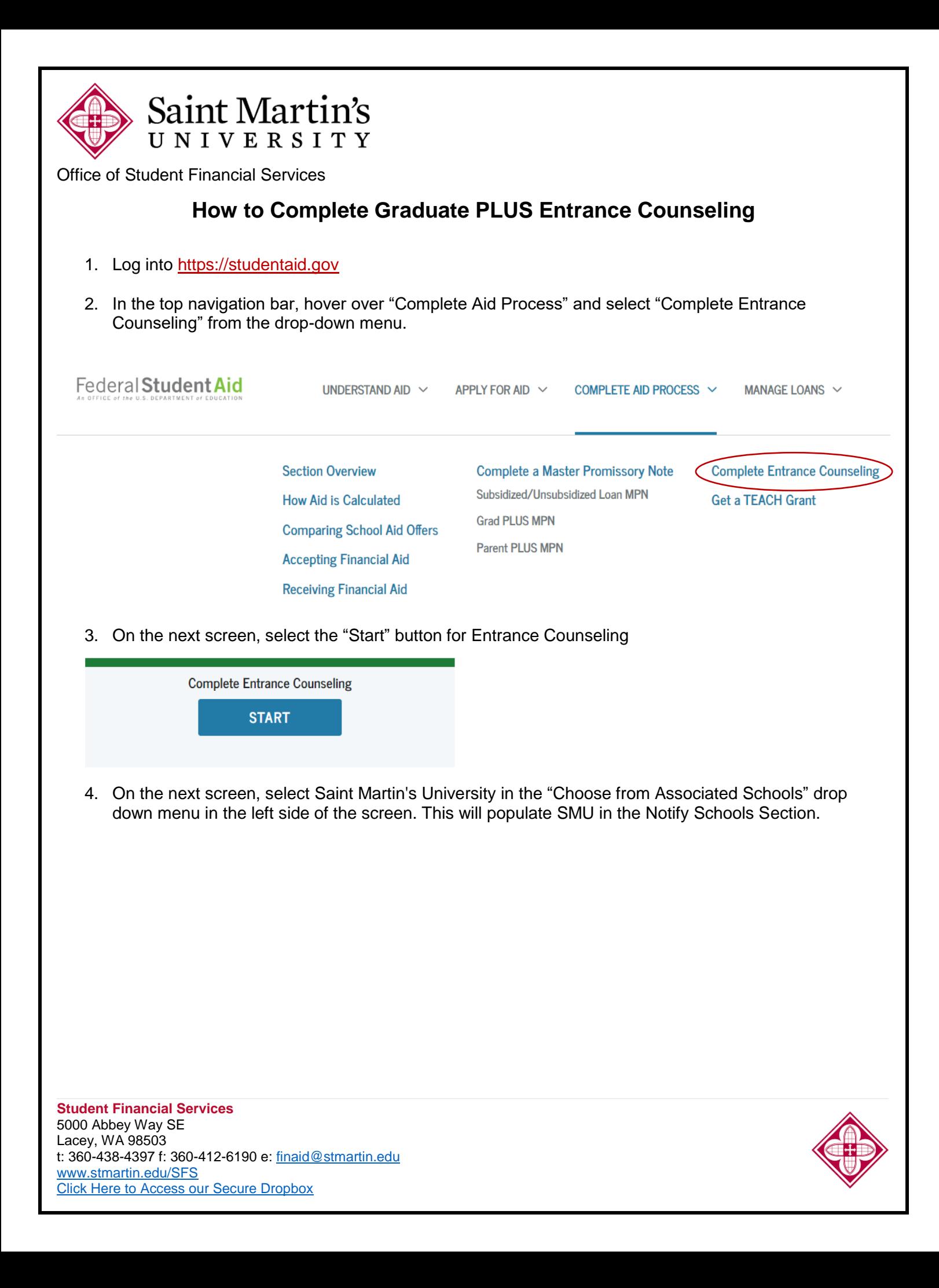

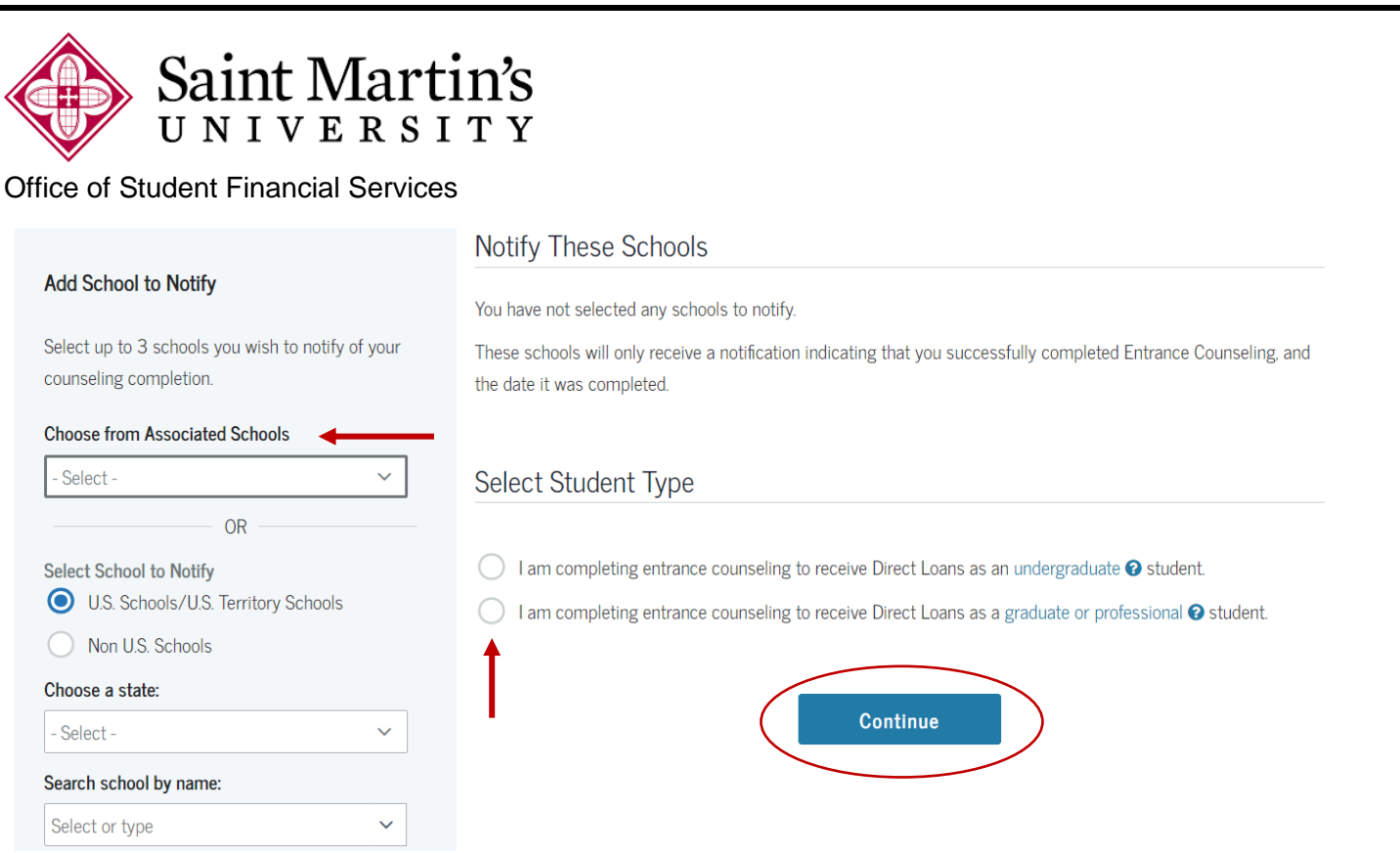

- 5. On the same screen, in the "Select Student Type" section, select the option labeled "I am completing entrance counseling to receive Direct Loans as a graduate or professional student."
- 6. Select the "Continue" button to proceed to the counseling session.
- 7. The next screen will show you a recap of the loans you have borrowed at the top and the entrance counseling section will start below that.
- 8. Make sure you complete the entire entrance counseling session. The Department of Education will not record the session as completed unless you proceed all the way to the end of the session.
- 9. Saint Martin's University will be notified electronically once you have completed this requirement.

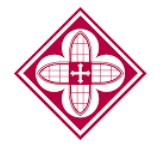